# **MARIST COLLEGE CANBERRA – SPORTING CLUBS SPORT INJURY/INCIDENT REPORTING PROCEDURE**

# **REPORTABLE INJURIES**

The following are considered as reportable injuries:

- Loss of consciousness
- Bone Fracture
- Dislocation
- Cuts or punctures where blood flows freely
- Injury where teeth are loosened or knocked out
- Injury that requires ambulance attention
- Injury where a player has to be carried or stretchered from the field of play
- Injury where more than RICE first aid treatment is required
- Injury where a parent/guardian is advised by the Coach/Manager to seek further medical attention

### **INSURANCE**

The College holds a SchoolCare insurance policy with Catholic Church Insurance which covers all College students for College related activities within Australia and overseas. The SchoolCare claim form or the facility to make an online claim is available at [www.ccinsurance.org.au.](http://www.ccinsurance.org.au/) For further information in relation to insurance claims please contact the College Finance office.

### **ONLINE LODGEMENT OF AN INJURY**

Listed below are the steps necessary for online lodgement of a student injury/incident sustained whilst playing club sport, after hours club sport training or club sporting tours within Australia or overseas.

The direct link to the online sporting injury report form is as follows: <https://maristc.tod.net.au/incidents/new/de6c011e5dbdfbfd2d2160a59b18f2ad>

### **An icon can be added to your Iphone for ease of lodgement. Instructions for saving this link to your phone and creating an icon are at the end of this document.**

Open the form on your computer or other device using the direct link as above and complete the form as follows:

### **1. Provide the details of the person reporting the incident or injury**

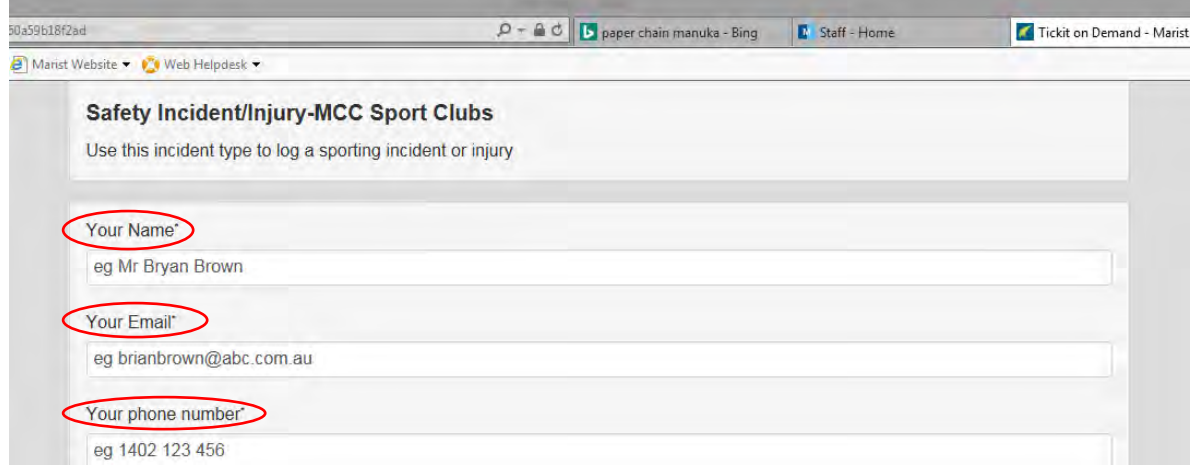

# **2.** Provide date and time of incident or injury

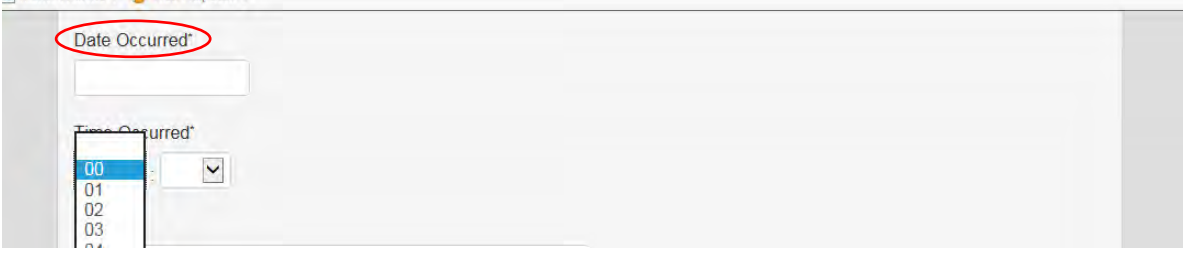

# **3. Select Sporting Club**

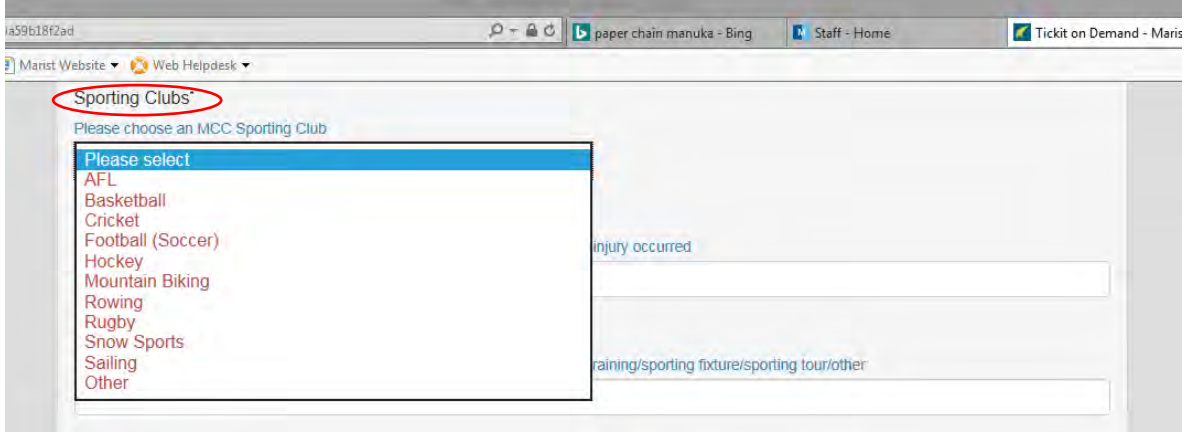

# **4. Provide details of location of the event/activity, team and weather**

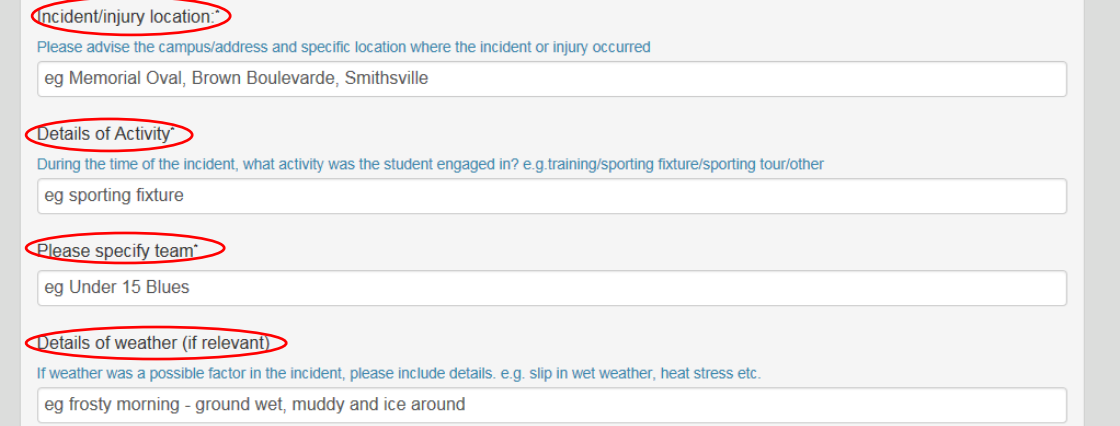

# **5. Provide a detailed description of what happened and the name of the supervisor.**

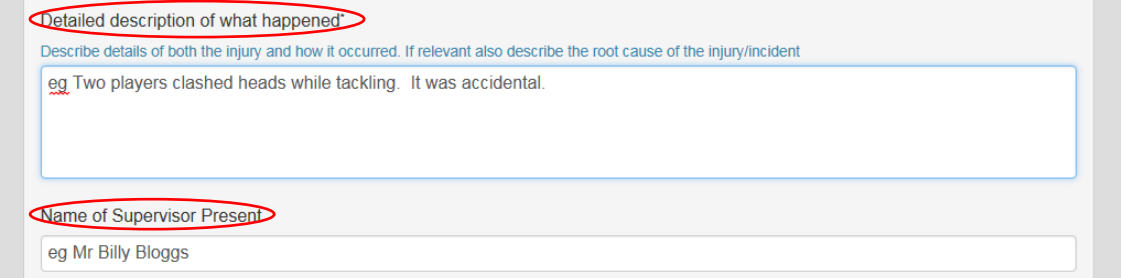

**6. Provide details of the type of injury and the injured body part.** *Please note that under the 'Type of Injury' and also the 'Injury Body Part' selections you are able to select more than one category of injury and body part.*

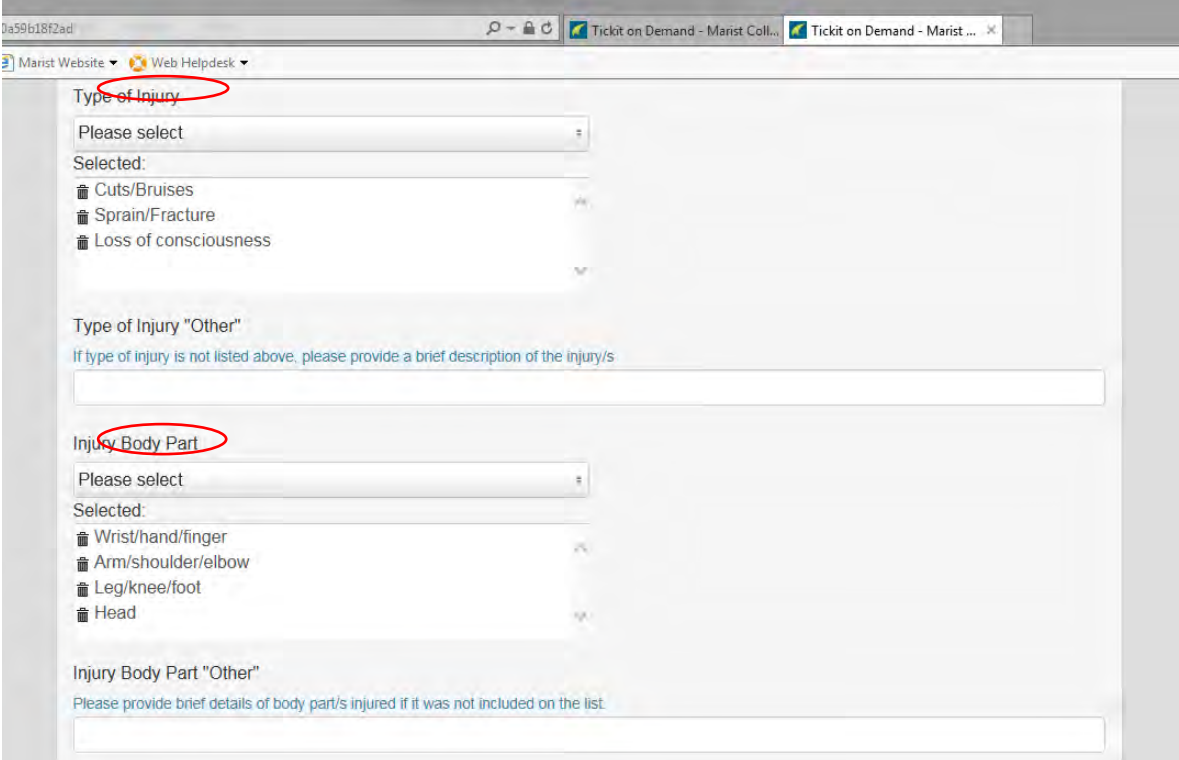

**7. Provide details of any other person injured in the incident, any witness and their contact details**<br>Was any other person injured? If so please specify

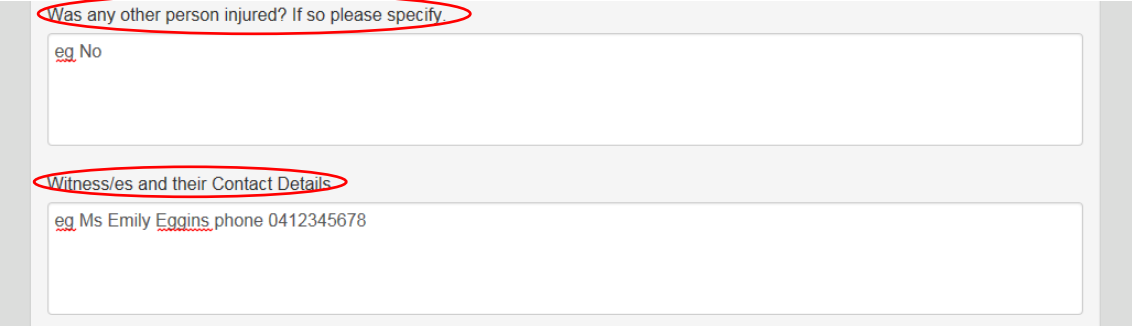

#### **8. Provide details of first aid given and details of any medical treatment**

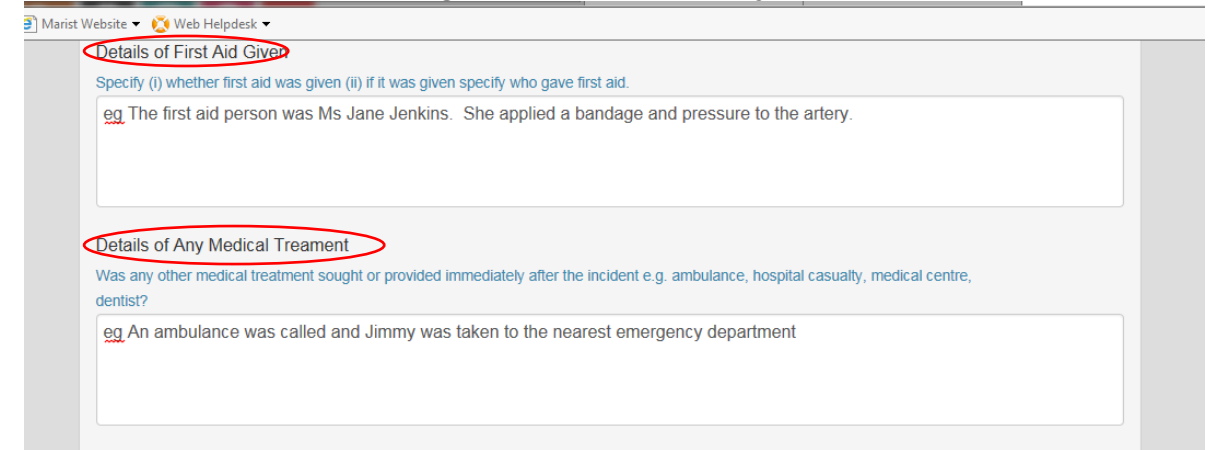

**9. Provide information in relation to corrective action surrounding the incident and details of medication administered.** 

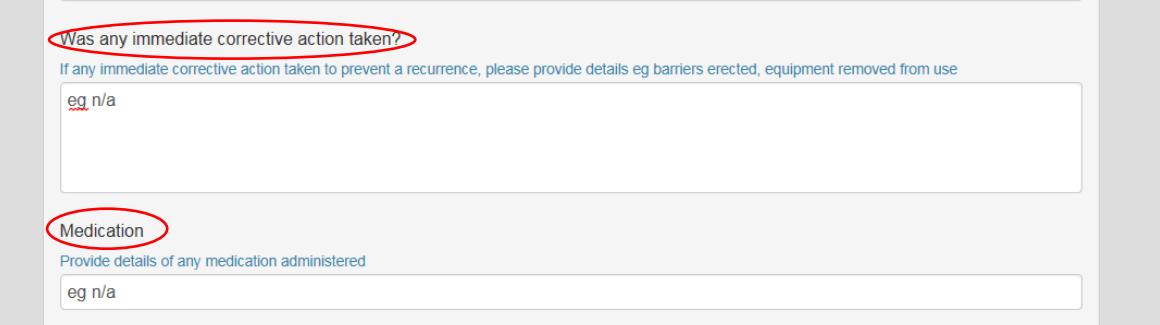

**10. Provide details of notification to the student's parents/carers, any recommendation in relation to seeking of further medical advice and details of any action to prevent future injuries.**

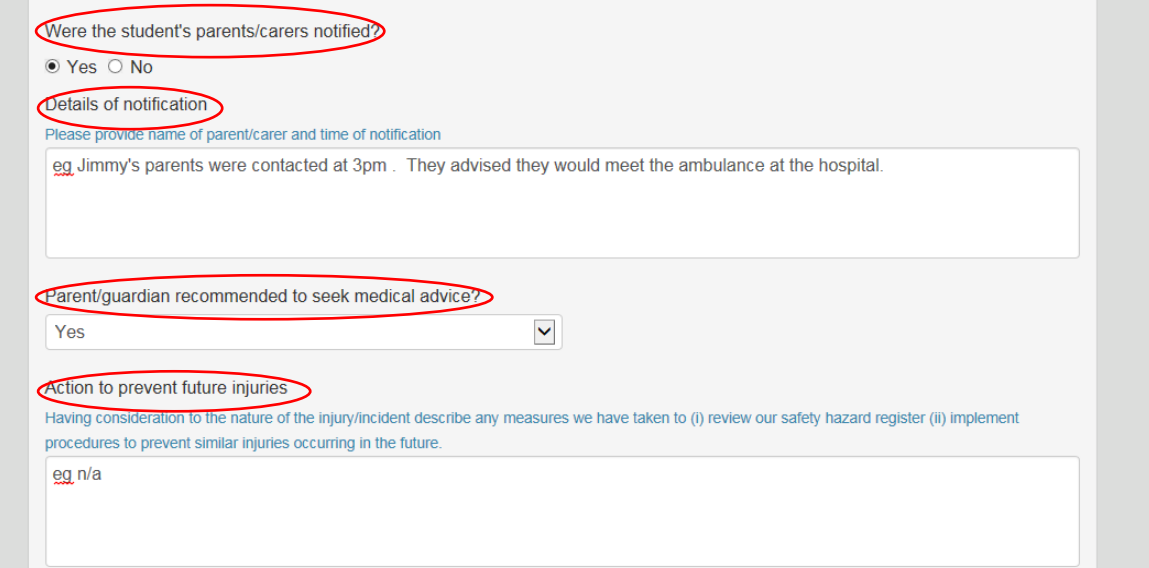

**11. Submit the incident by selecting the 'Submit Incident Details'**

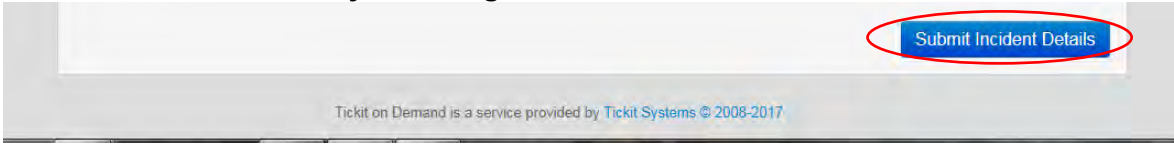

**12. Once the incident form is submitted the following screen will provide a reference number for the notification. It will also provide the opportunity to upload supporting information if any (select 'Add an Evidence Document') in relation to the incident or select 'no thanks finalised' to finalise the document.**

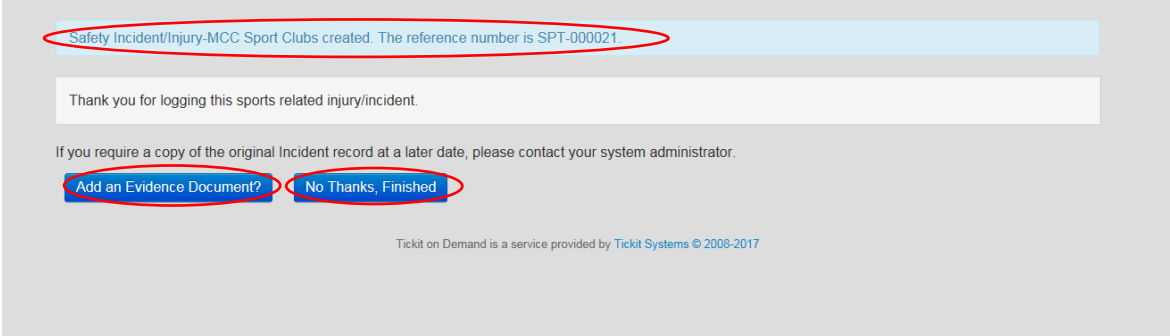

### **Marist College Canberra – Sporting Clubs** *How to save the incident logging form to your iPhone.*

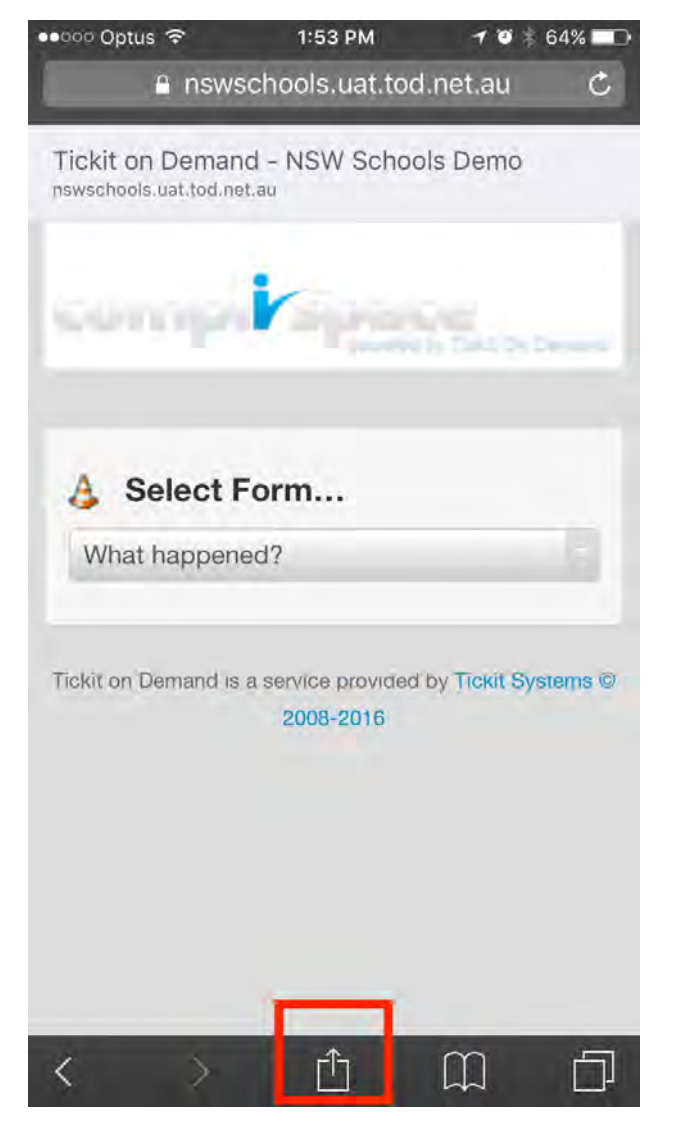

Step 1 – Open the link to the incident logging form on your smartphone -

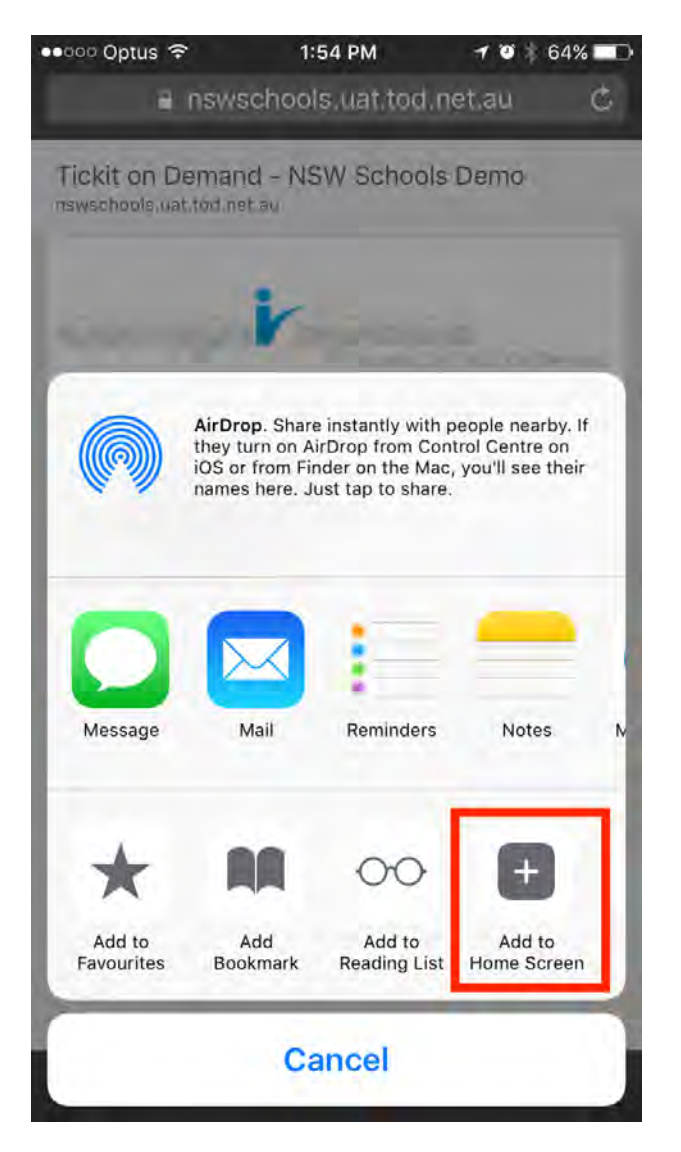

Step 2 – Select the option 'Add to Home Screen'.

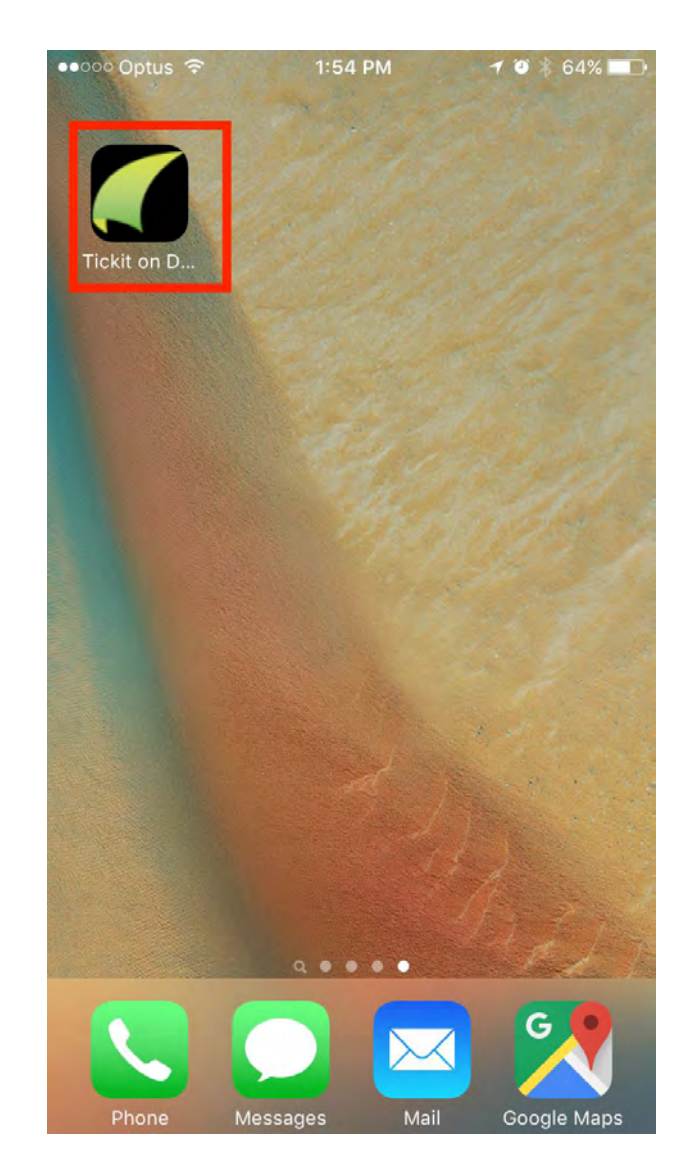

The incident logging form will now appear as a link on your home screen.